# Configurazione del timer di disconnessione utente inattivo nella GUI EPNM  $\overline{\phantom{a}}$

## Sommario

Introduzione **Prerequisiti Requisiti** Componenti usati **Configurazione** Livello di sistema Livello utente

## Introduzione

In questo documento viene descritto come modificare il timer di disconnessione degli utenti inattivi in Evolved Programmable Network Manager (EPNM).

# **Prerequisiti**

#### Requisiti

Cisco raccomanda la conoscenza di EPN Manager.

Nota: Necessità di accedere alla GUI EPNM.

#### Componenti usati

Le informazioni fornite in questo documento si basano su EPNM.

Le informazioni discusse in questo documento fanno riferimento a dispositivi usati in uno specifico ambiente di emulazione. Su tutti i dispositivi menzionati nel documento la configurazione è stata ripristinata ai valori predefiniti. Se la rete è operativa, valutare attentamente eventuali conseguenze derivanti dall'uso dei comandi.

## **Configurazione**

Ènecessario apportare la modifica a due livelli (Livello sistema e Livello utente).

#### Livello di sistema

Passa a**Administration > Setting > System Settings.**Sotto**General,**selezionare **Server**e modificare il valore di timeout come mostrato nell'immagine:

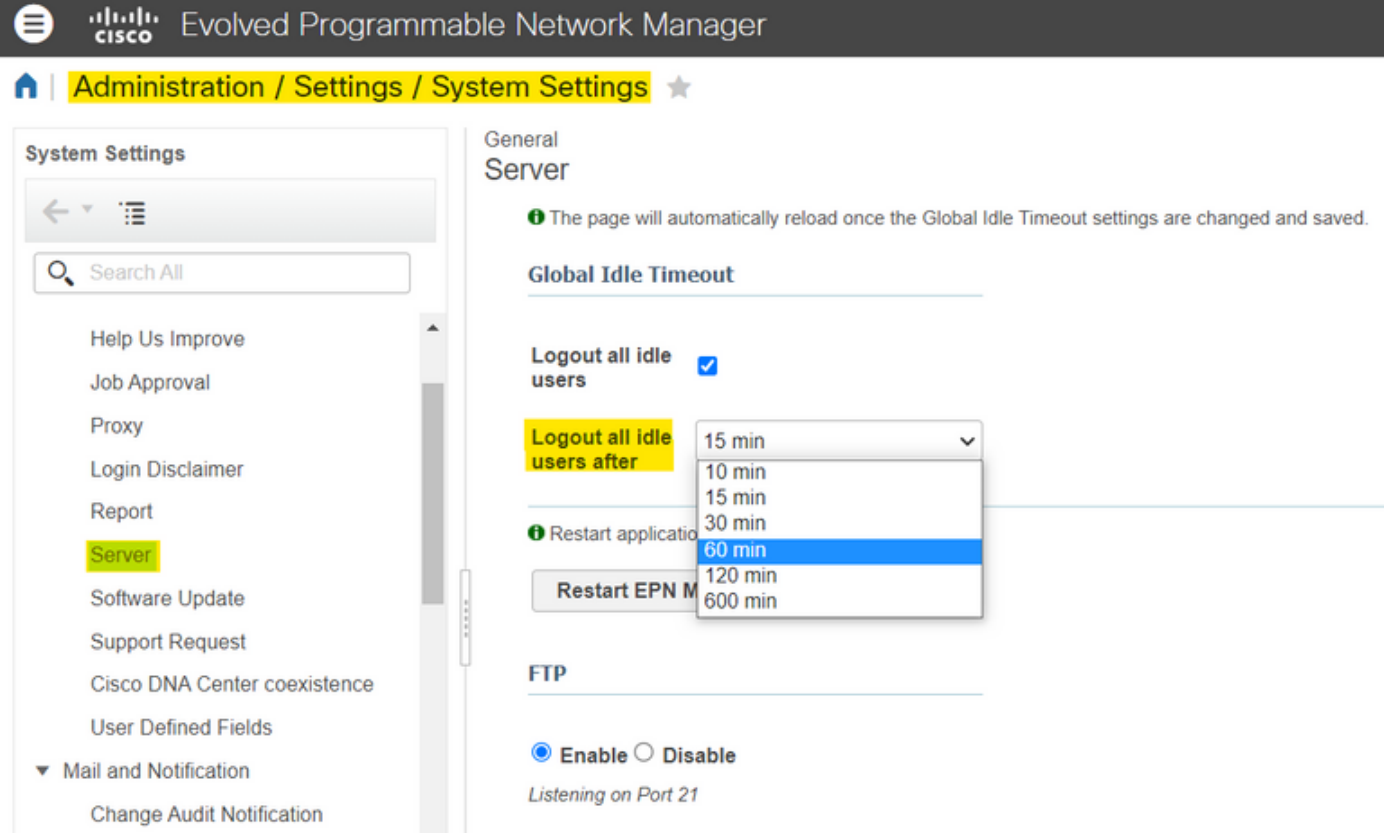

### Livello utente

Mail Server Configuration

Fare clic sull'icona Impostazioni in alto a destra e selezionare**My Preferences.**

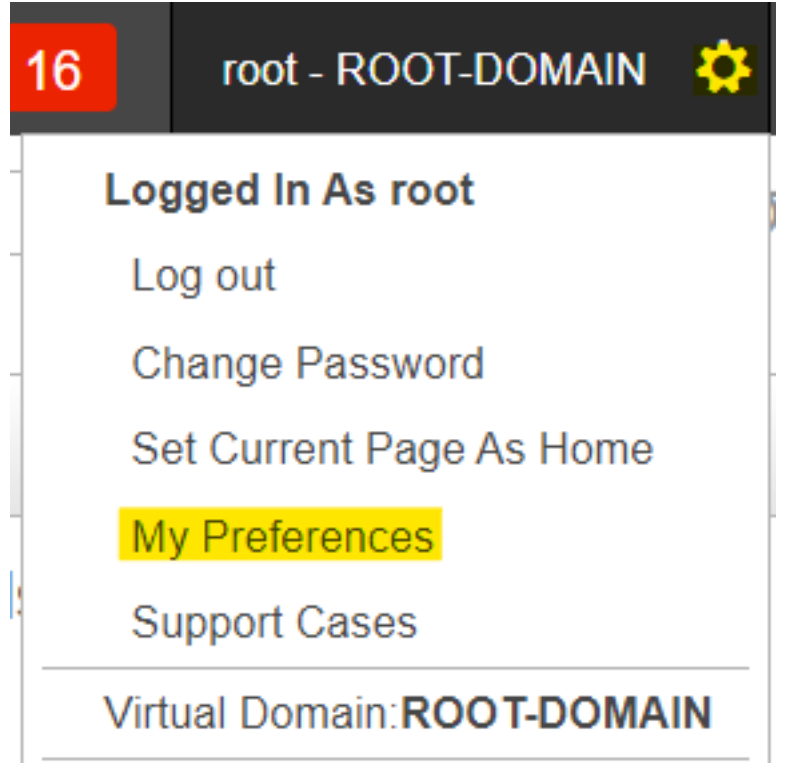

Modificare il valore di timeout desiderato e fare clic su**Save.**

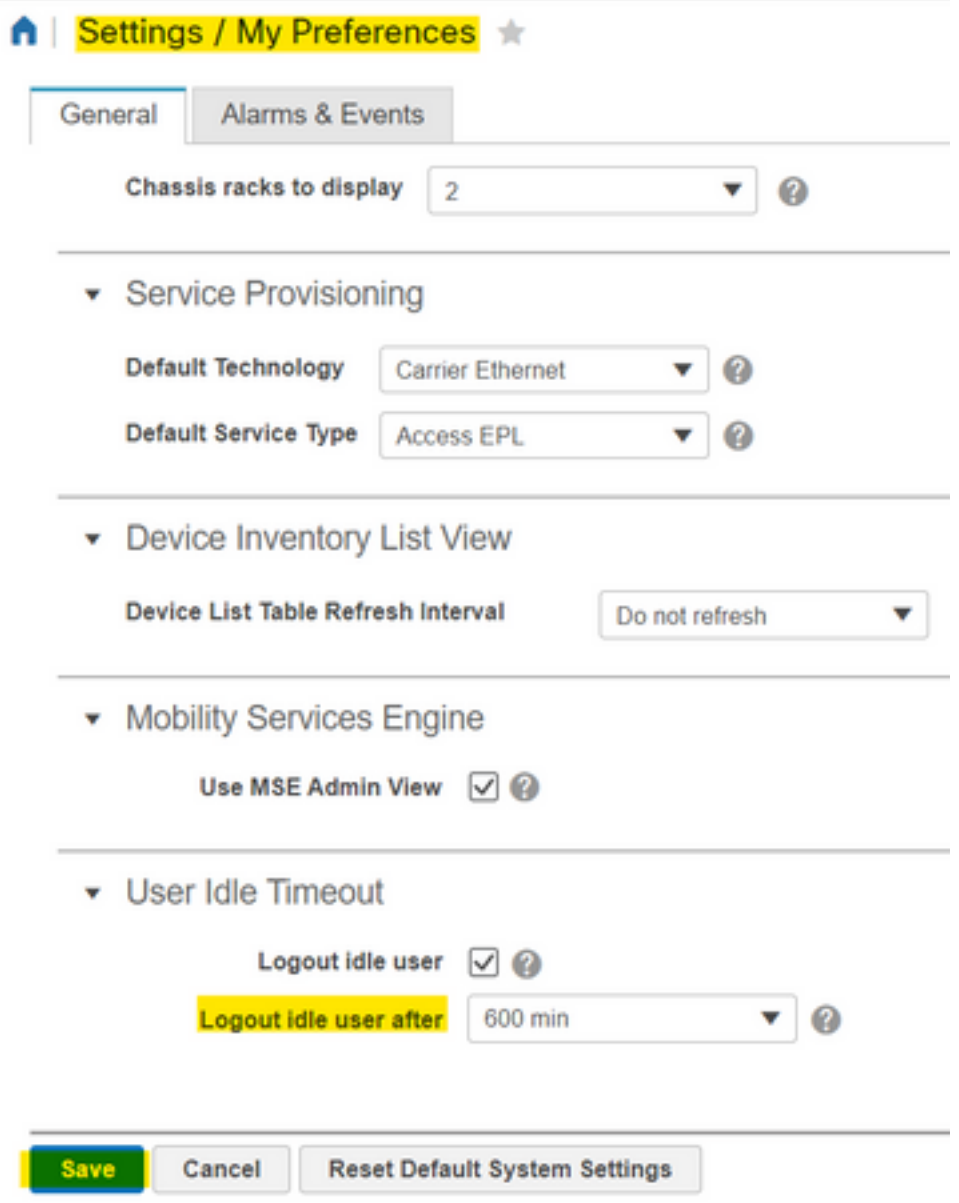

Per rendere effettive le modifiche, disconnettersi e riconnettersi.

#### Informazioni su questa traduzione

Cisco ha tradotto questo documento utilizzando una combinazione di tecnologie automatiche e umane per offrire ai nostri utenti in tutto il mondo contenuti di supporto nella propria lingua. Si noti che anche la migliore traduzione automatica non sarà mai accurata come quella fornita da un traduttore professionista. Cisco Systems, Inc. non si assume alcuna responsabilità per l'accuratezza di queste traduzioni e consiglia di consultare sempre il documento originale in inglese (disponibile al link fornito).